#### Apparaat aanmaken  $\epsilon$  Back

Omschrijving laptop HP Elitebook

ocatie Demo locatie 1

Categorieën

Demo categorie

Contract partners

Demo contract partner (Demo klant1088)

 $\mathbf x$  o

Exacte locatie in het kantoor op de eerste etage

 $HP$ 

Model

# INSCANNEN APPARATUUR

Efg-6453

Serial

384628374

#### REPAIRME.APP

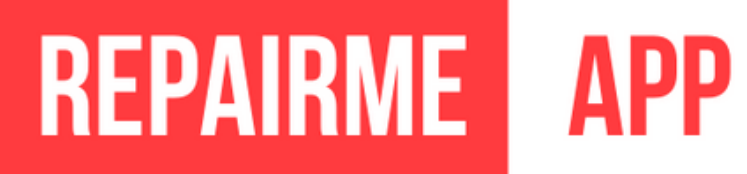

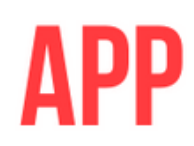

# 1.0

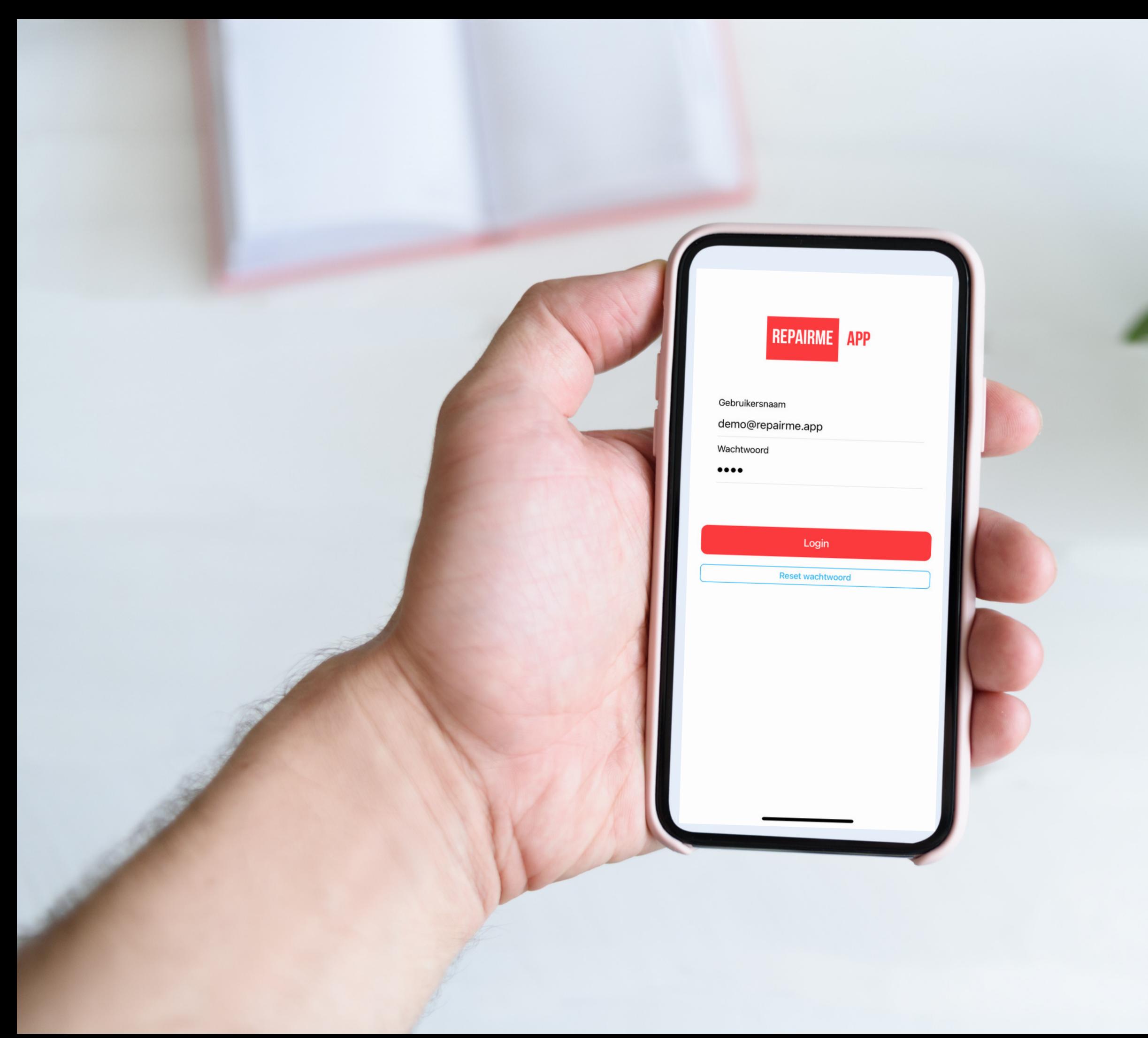

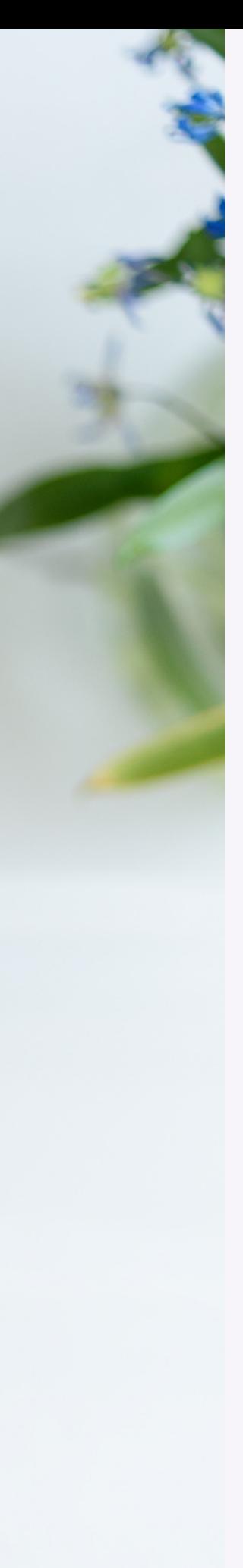

## Stap 1: Open de app

- Je kunt inloggen met het e-mail adres waarop jouw login is aangemaakt.
- Je kunt de wachtwoord vergeten functie gebruiken om een nieuw wachtwoord aan te vragen.

# **REPAIRME**

**APP** 

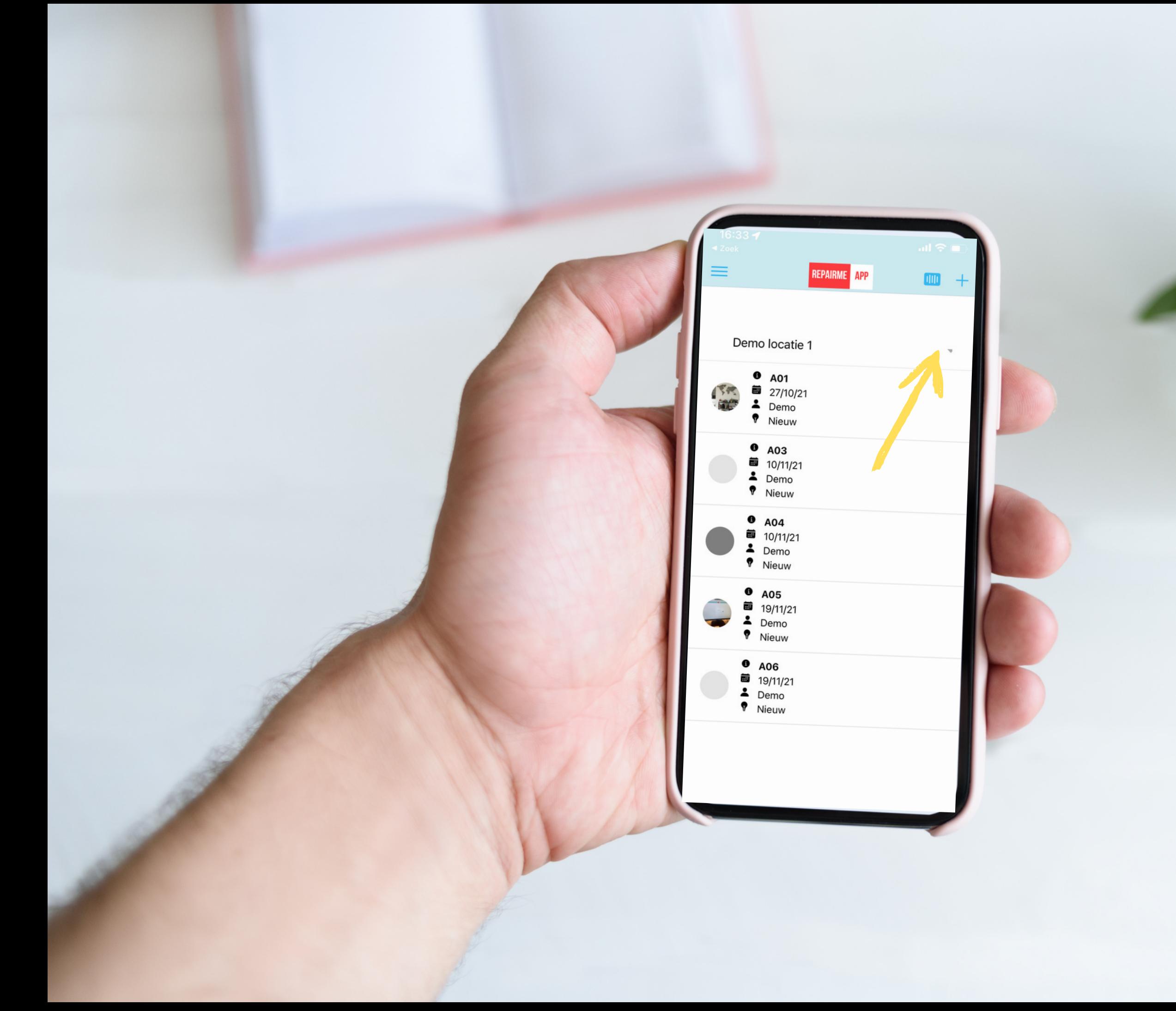

#### Stap 2: Kies de juiste locatie

- Meestal zal de app op de juiste locatie staan, maar controleer even of het klopt.
- Alleen medewerkers die aan meerdere locaties gekoppeld zijn, zullen ook meerdere locaties zien.
- Klik op het dropdown pijltje om een andere locatie te selecteren.

# **REPAIRME**

**APP** 

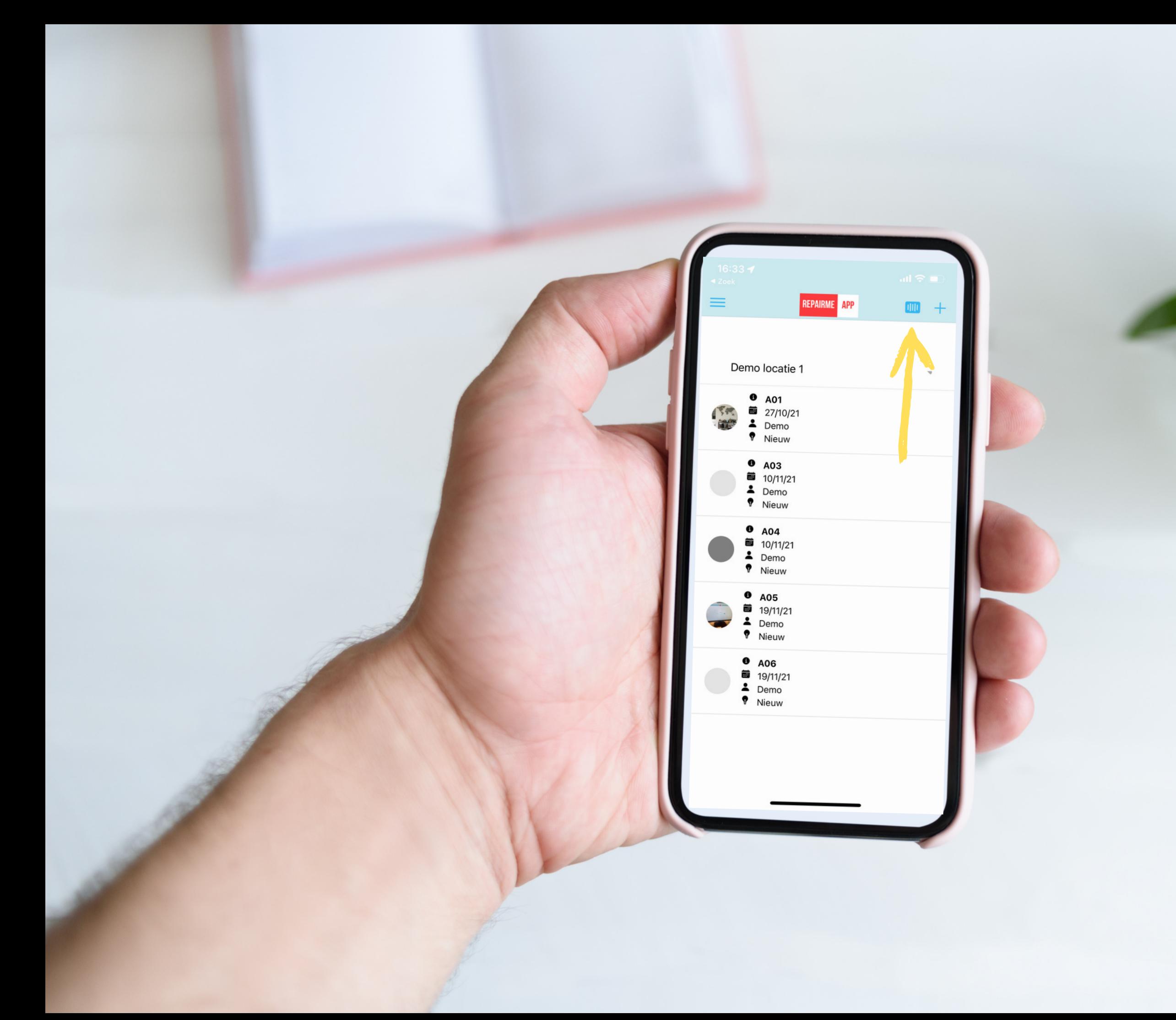

#### Stap 3: Plak de QR code & klik op scan button

- Plak een nieuwe QR code op het apparaat. Kies een goed bereikbare plaats hiervoor.
- Klik op het QR code icoontje rechts bovenaan. Het + teken is bedoeld om een nieuwe aanvraag te doen zonder dat er een apparaat is gekoppeld. (bijv. voor een losse tegel).
- Eventueel moet je nog akkoord geven op het gebruik van de camera van jouw telefoon of tablet. (alleen de eerste keer bij gebruik app)
- Richt je camera op de QR code en scan deze. Een nieuw scherm wordt geopend.

#### **REPAIRME APP**

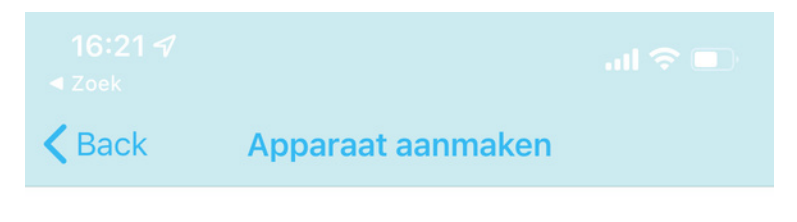

#### Omschrijving

laptop HP Elitebook

Locatie

Demo locatie 1

Categorieën

Demo categorie

Contract partners

Demo contract partner (Demo klant1088)  $\sqrt{ }$ 

Exacte locatie

in het kantoor op de eerste etage

Merk

HP

Model

#### Stap 4: Scan de QR code

Efg-6453

Serial

384628374

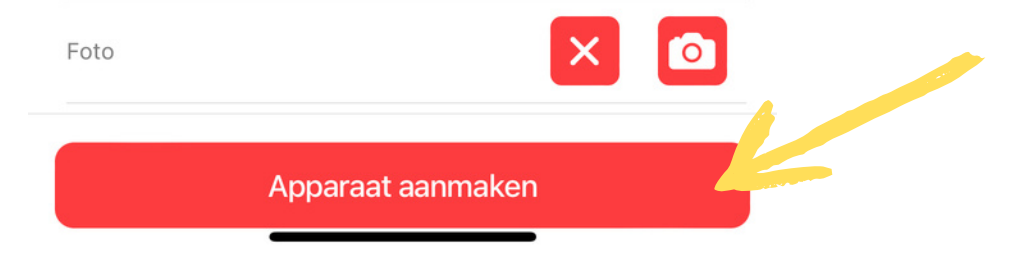

- De Qr code wordt herkend.
- Je kunt nu de juiste gegevens toevoegen om het apparaat te registreren.
- Vul alle gegevens zo volledig mogelijk in.
- Maak ook een foto van het apparaat.
- Bewaar de gegevens (klik op apparaat aanmaken)

## **REPAIRME**

 $K$ lus $\mathbb{R}^n$  (see Fig. ). In the second  $\mathbb{V}_n$  (

**APP** 

### Gegevens inzien of wijzigen

- Je kunt altijd zien welke apparaten er geregistreerd zijn:
- Klik op de menuknop linksboven.
- Klik op apparaten
- Een overzicht van geregistreerde apparaten wordt geopend.

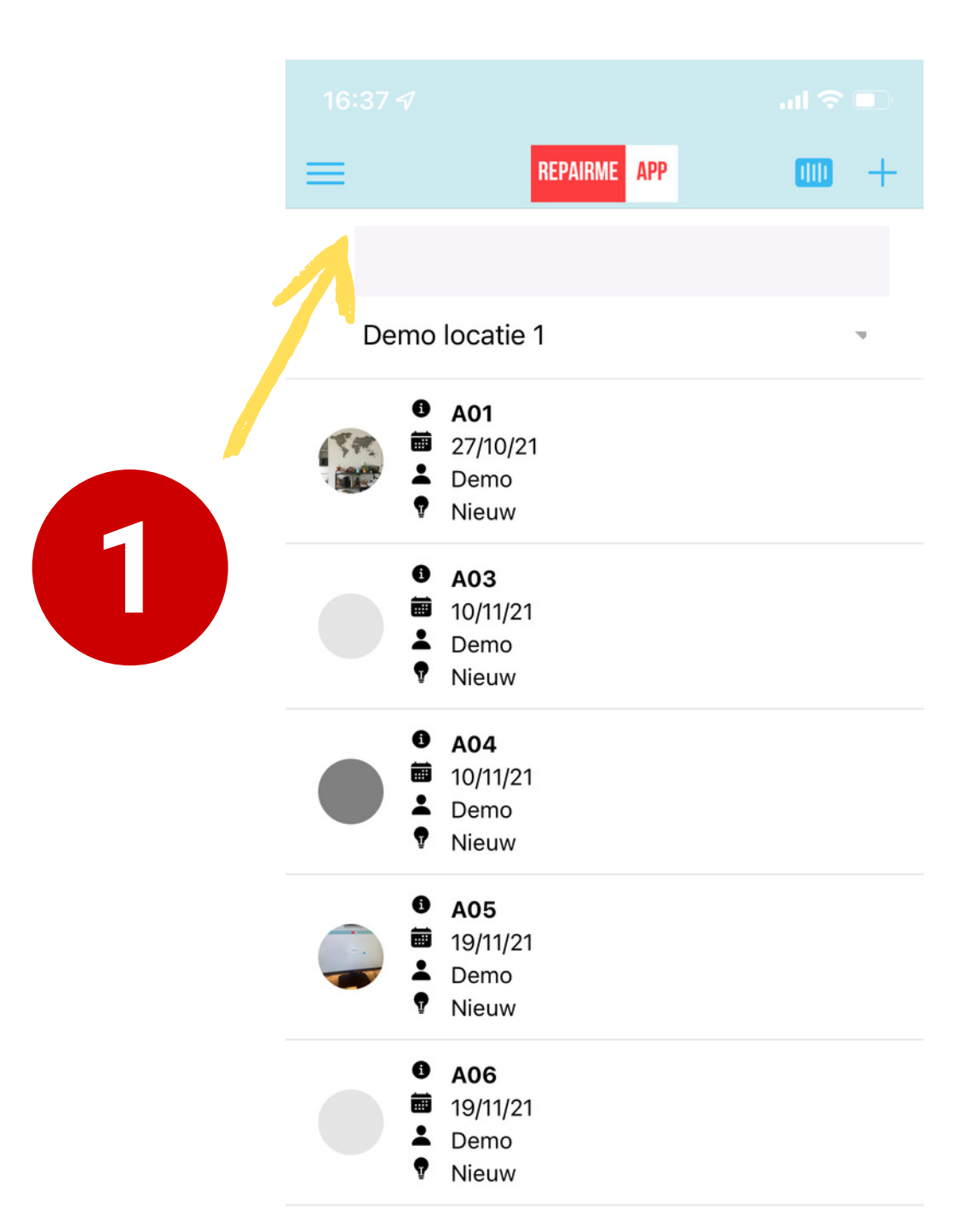

#### **REPAIRME APP**

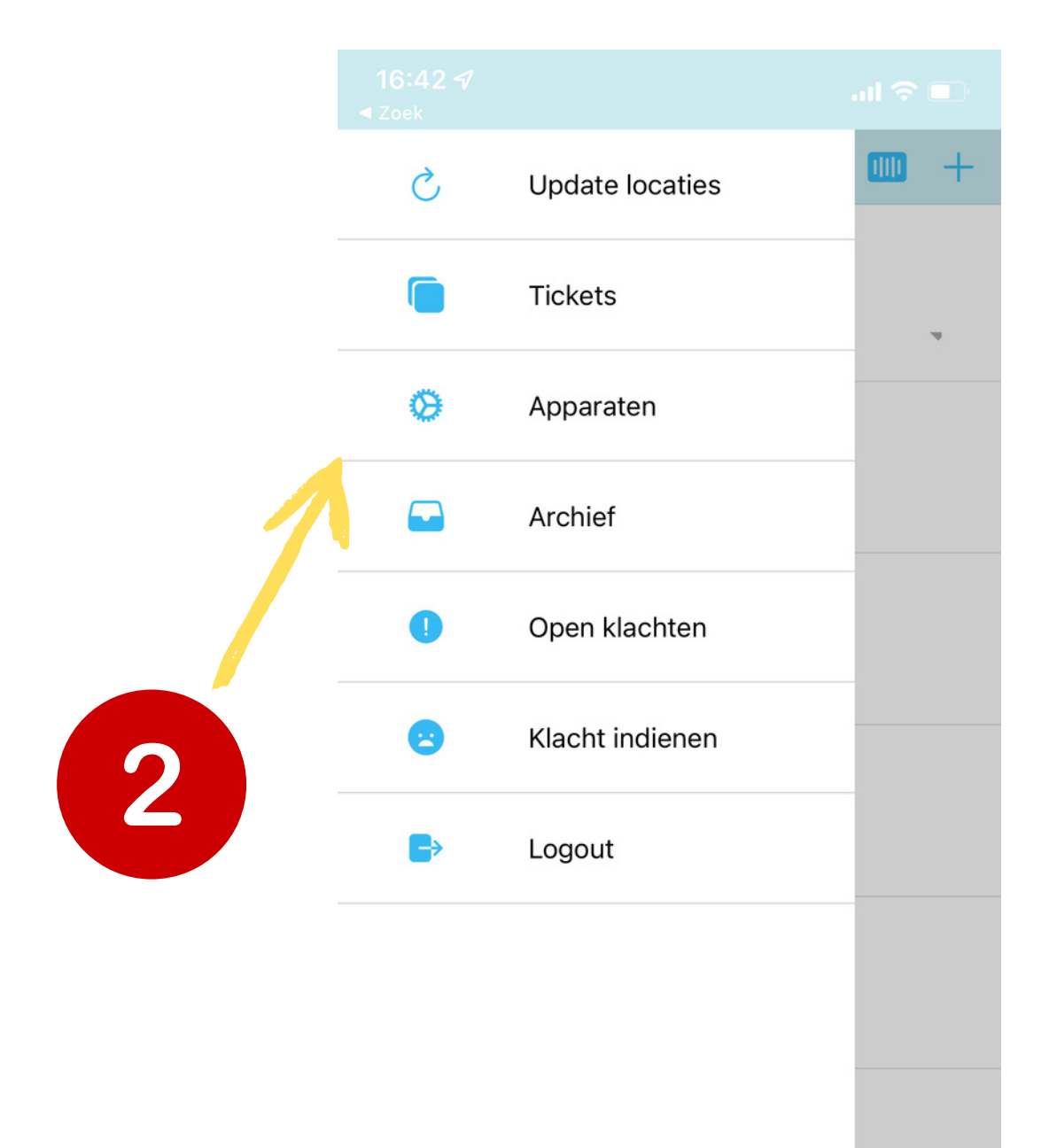

## Overige functies

- 
- 
- 
- 
- 

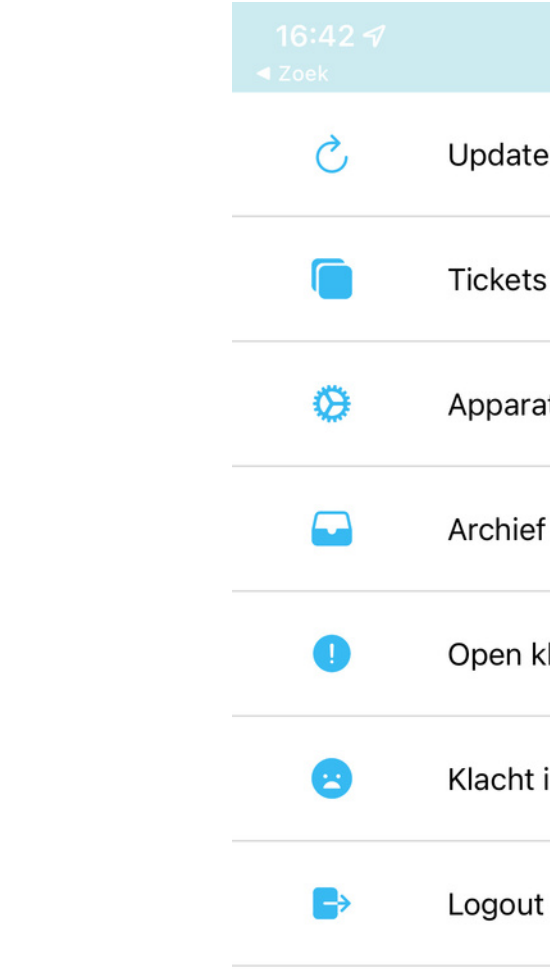

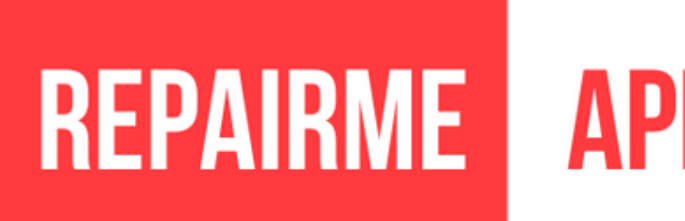

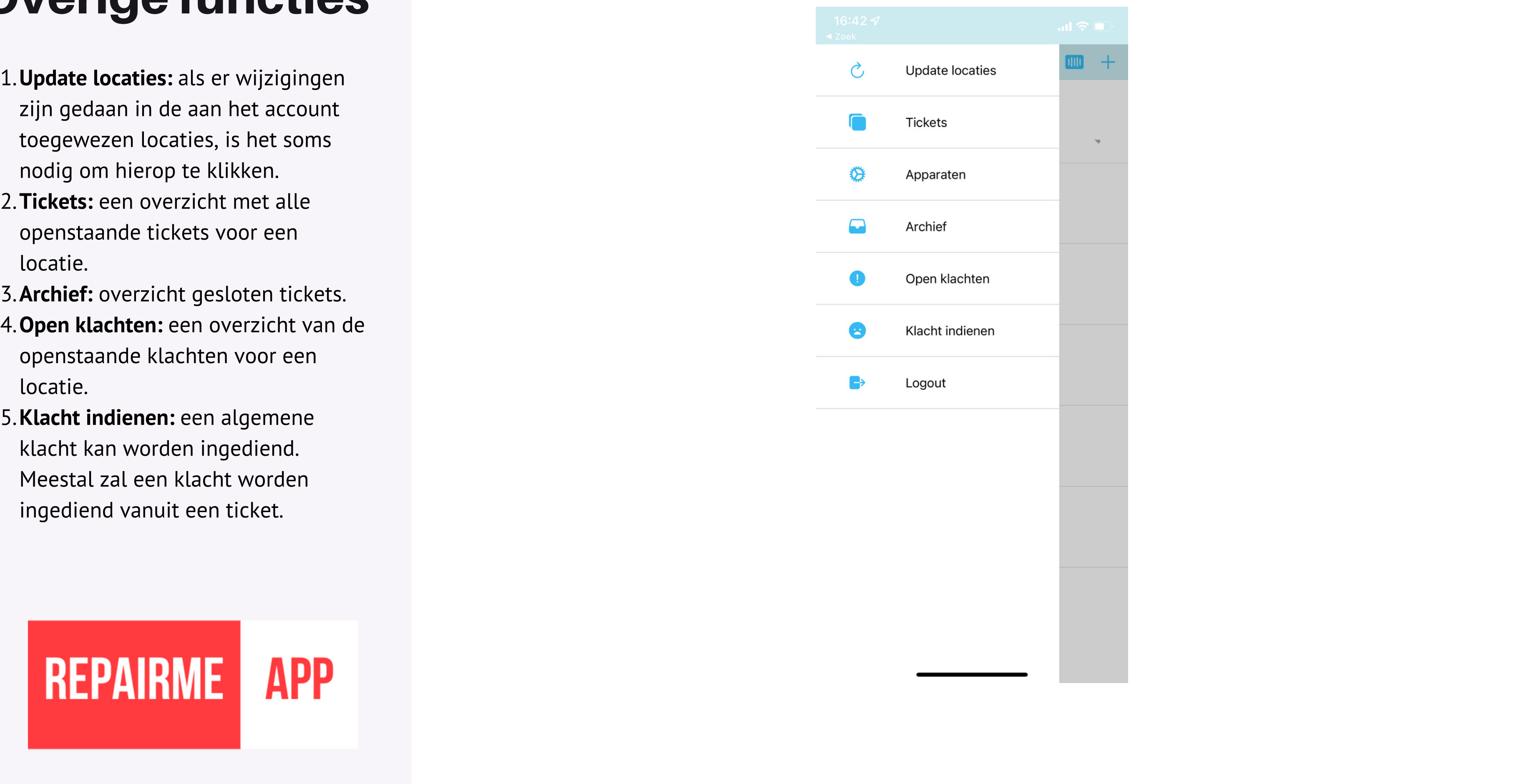